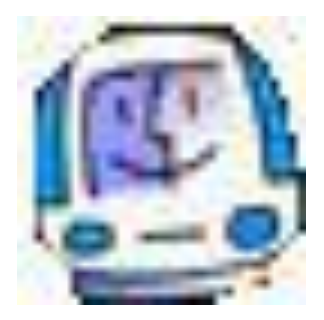

# **INFORMATICA PER LA SCUOLA PRIMARIA**

#### **di Manlio Monetta**

## *"Mi presento : io sono PC"*

# *Unità di apprendimento n. 7 Io navigo nel mare dell'informazione: internet Seconda parte*

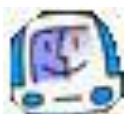

La società moderna e tecnologica è caratterizzata dallo scambio veloce delle informazioni ed Internet ha contribuito moltissimo: siamo passati dalla società del telefono e, attraverso fax e video telefonate, siamo giunti alla società che "chatta on line", che scambia qualsiasi tipo di dato e informazione tramite Internet sfruttando i più svariati modi: posta elettronica, programmi di messaggeria istantanea o social network (Windows Messenger, FaceBook, Twitter).

L'incontro odierno prenderà in considerazione uno di questi aspetti: lo scambio di informazioni tramite posta elettronica, per cui è necessario disporre sul computer di un indirizzo di posta elettronica o *email* (electronic mail)

Il Tutor guiderà gli alunni attraverso le seguenti attività:

- come accedere alla email utilizzando le credenziali riservate (username e password);
- come leggere un messaggio di posta elettronica senza allegato e con allegato (download)
- come creare un messaggio di posta elettronica senza allegato e con allegato;
- come inviare il messaggio creato (upload);

Lo scopo della lezione è di dare le giuste informazioni affinché i corsisti abbiano le competenze necessarie per accedere alla email personale ed eseguire le operazioni di upload/download della propria email

L'approccio metodologico alla lezione sarà di didattica laboratoriale per quanto riguarda l'aspetto nozionistico/pratico dell'argomento e poi di cooperative learning, in quanto gli allievi "lavoreranno" fra loro esercitandosi ad inviare e ricevere messaggi di posta elettronica.

In considerazione dell'elevato numero di browser di posta elettronica, nella lezione si fa riferimento a Gmail, ma qualsiasi browser di posta elettronica, da Libero a Tiscali, da Virgilio a Gmail, fa al caso nostro.

### *Come accedere all'email di Google utilizzando username e password*

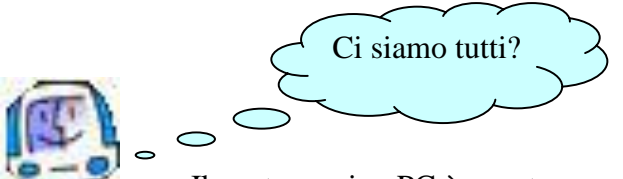

. . . Il vostro amico PC è pronto per una nuova lezione: oggi vedremo come si accede al servizio di posta elettronica di Gmail presente all'interno di Google.

Prima di tutto è necessario avviare Internet utilizzando uno dei tanti browser disponibili: noi, per comodità, utilizzeremo sempre Internet Explorer in quanto è il più diffuso e sicuramente sarà presente anche sul vostro PC.

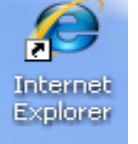

Facciamo click sull'icona

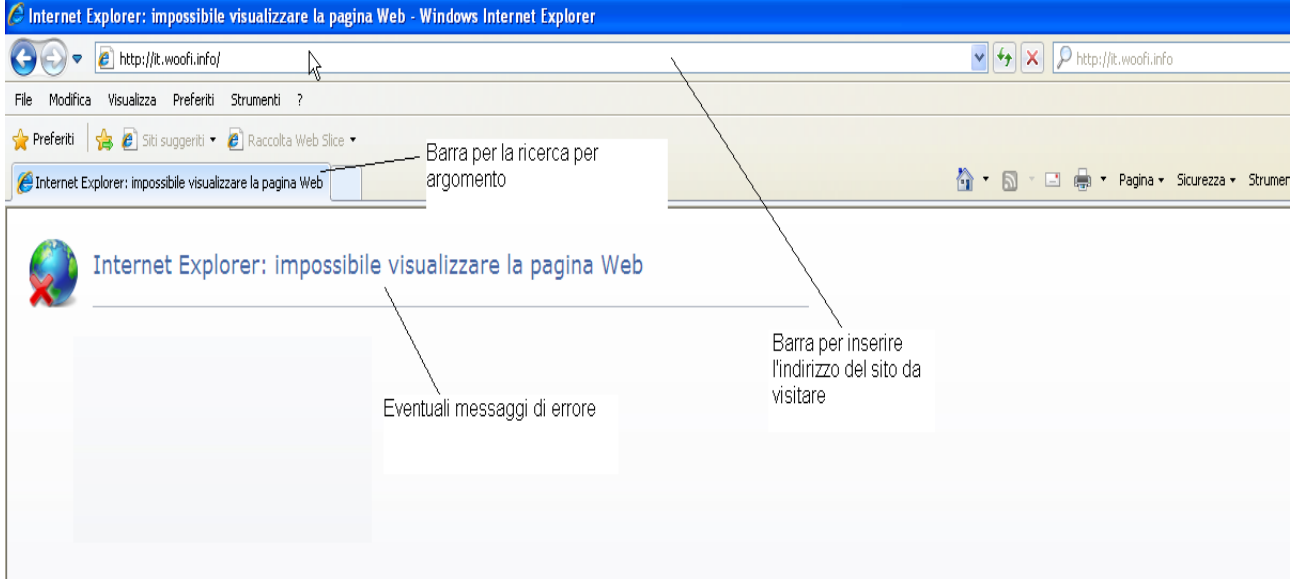

**Figura 1. Home page di Internet Explorer**

Sulla barra dei siti digitiamo **[www.google.it](http://www.google.it/)**

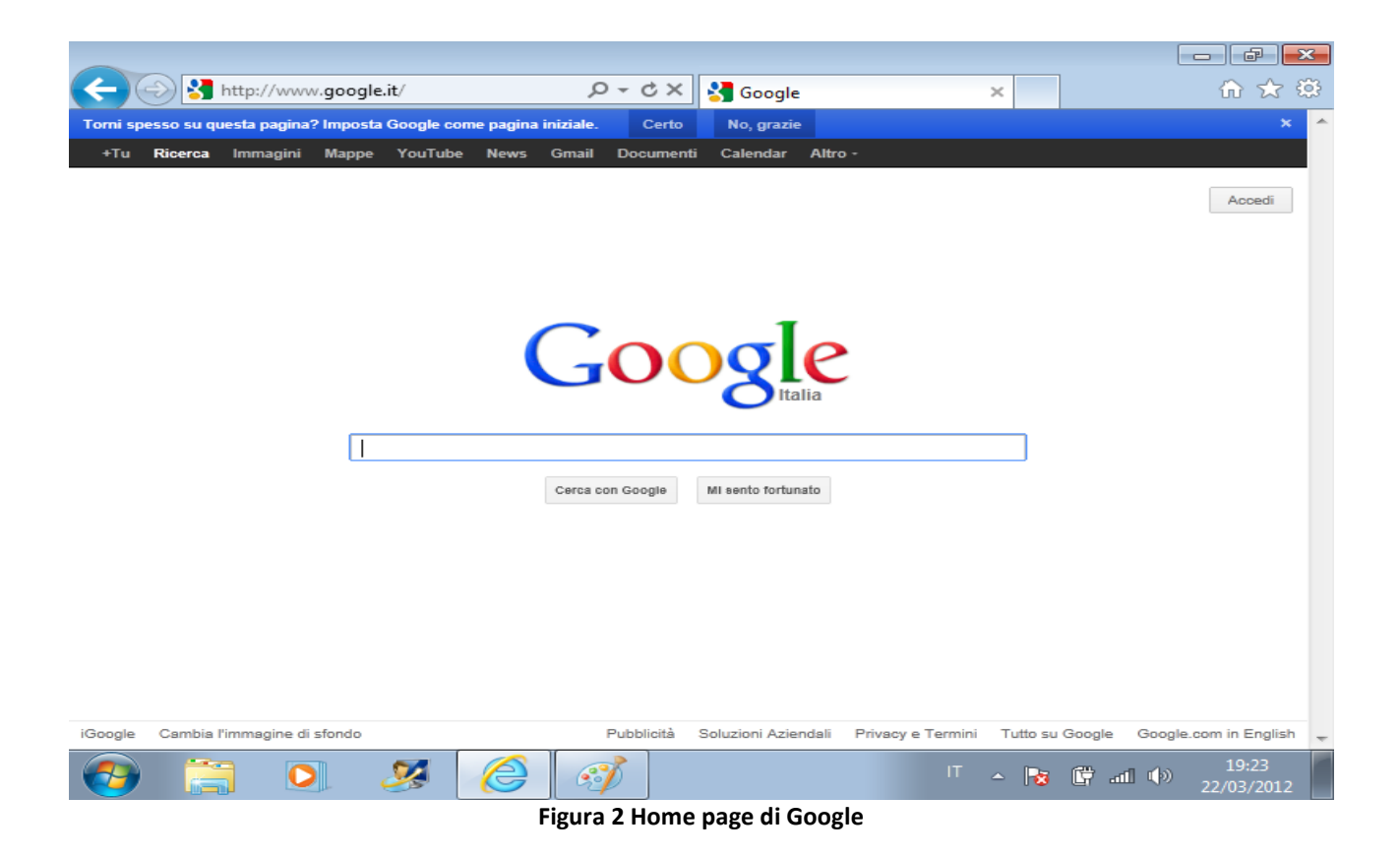

Nella home page di Google clickiamo su Gmail per accedere al servizio di posta elettronica

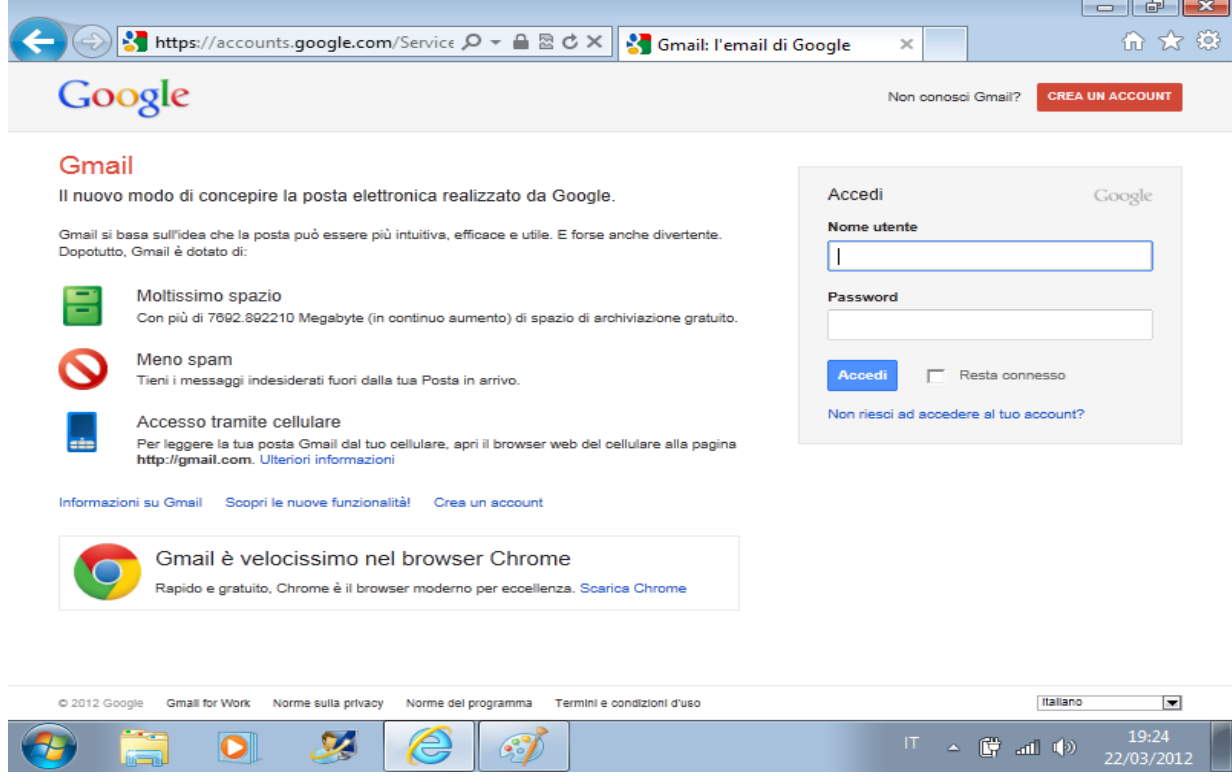

**Figura 3 Home page di Gmail il servizio di posta elettronica di Google**

## *Come leggere un messaggio di posta elettronica*

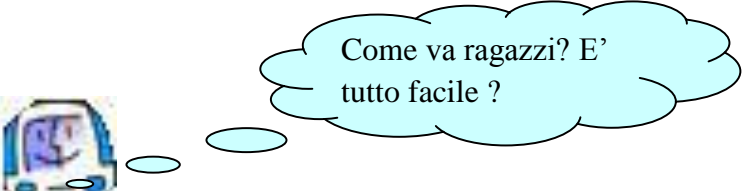

 Per accedere alla email è necessario introdurre le credenziali di accesso che avete in precedenza definito con il vostro tutor sia per il campo *Nome utente* sia per il campo *Password* : se i dati inviati saranno esatti avrete finalmente la vostra pagina di posta elettronica con i messaggi da leggere in ogni rigo

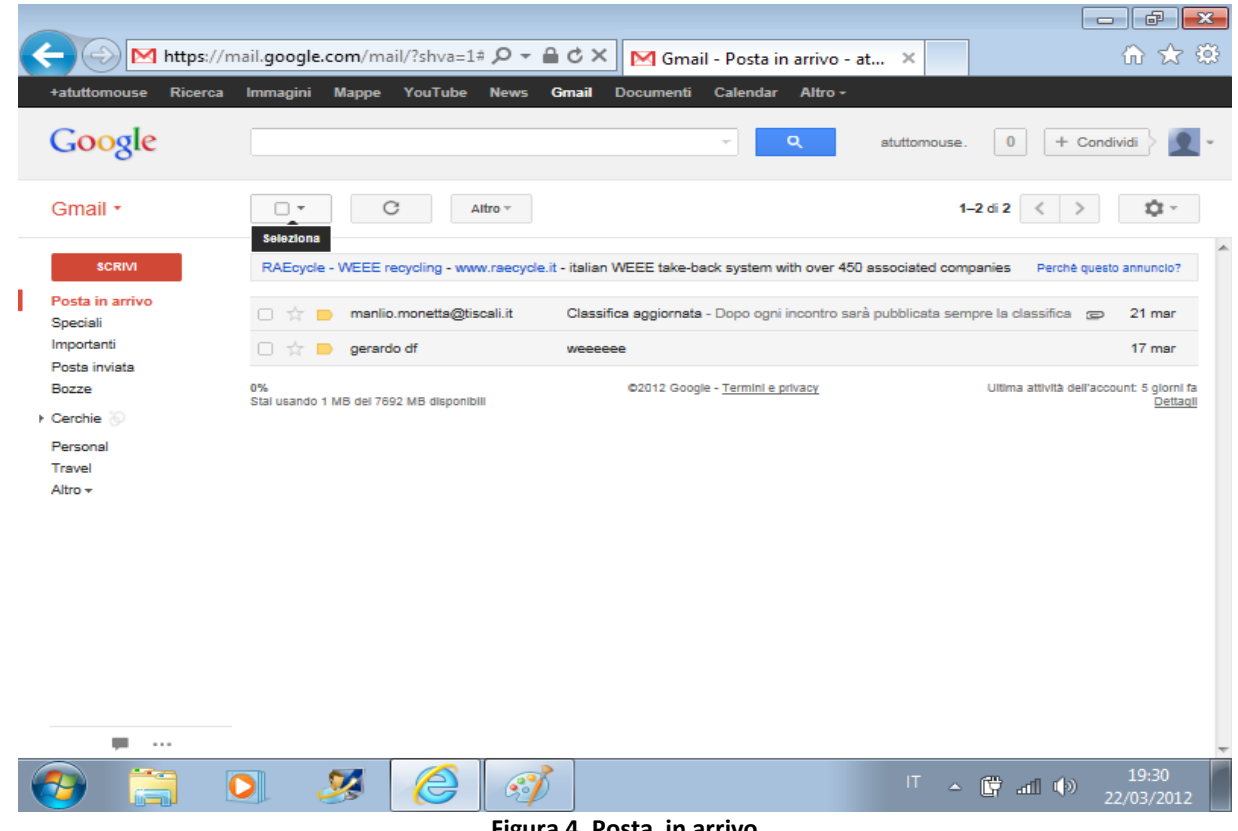

**Figura 4. Posta in arrivo**

Un messaggio di posta elettronica è costituito da uno spunto per la selezione, dal nome del mittente, cioè chi vi ha inviato la posta, sottoforma di email, l'oggetto del messaggio , una breve descrizione e la data di invio; il simbolo di graffetta, quando è presente, indica che il messaggio contiene anche un allegato.

Per leggere un messaggio è sufficiente selezionarlo con un click e poi aprirlo con un doppio click, mentre per leggere un allegato al messaggio si clicka su Visualizza.

|                                                                                              | M https://mail.google.com/mail/?shva=1# $\mathcal{Q}$ + $\mathbf{A}$ d $\mathbf{X}$  <br>M Gmail - Classifica aggiorna X                                                                                                    | 印<br>$\Box$<br>503<br>m 5.7                                                                                                    |
|----------------------------------------------------------------------------------------------|----------------------------------------------------------------------------------------------------|----------------------------------------------------------------------------------------------------|
| +atuttomouse<br>Ricerca                                                                      | <b>Immagini</b><br><b>Mappe</b><br>YouTube<br><b>News</b><br><b>Gmail</b><br><b>Documenti</b><br><b>Calendar</b><br>Altro -                                                                                                    |                                                                                                    |
| Google                                                                                       | Q<br>atuttomouse                                                                                                    | ÷<br>Condivid                                                                                                    |
| Gmail +                                                                                      | $\Omega$<br>î<br>o<br>Altro =                                                                                                    | ☆<br>1 di 2                                                                                                    |
| <b>SCRIVI</b><br>Posta in arrivo                                                             | RAEcycle - WEEE recycling - www.raecycle.it - italian WEEE take-back system with over 450 associated companies<br>Classifica aggiornata<br>Posta in arrivo x<br>a s                                                                                                    | Perché questo annuncio?<br>Altre persone (3)                                                                                                    |
| Speciali<br>Importanti<br>Posta invista<br>Bozze<br>Cerchie<br>Personal<br>Travel<br>Altro + | $\textcircled{=}$ 21 mar (1 giorno fa) $\frac{1}{10}$<br>manlio.monetta@tiscali.it manlio.monetta@t<br>$\stackrel{\scriptscriptstyle{0}}{\rule{0pt}{0.5ex}}$<br>a me, m.gioiello, annacerrato1970 -<br>Dopo ogni incontro sarà pubblicata sempre la classifica aggiornata<br>п<br>docente esperto<br>Dott.Manlio Monetta | manlio.monetta@tiscali.it<br>Agglungi alle cerchie<br>• ∨ •<br>Mostra dettagli                                                                                                    |
|                                                                                              | E' nata indoona: chiama, videochiama e messaggia Gratis. Scarica indoona per iPhone,<br>Android e PC: http://www.indoona.com/<br>20120319 Aggiornamento classifica.doc<br>234K Visualizza Scarica                                                                                                    | Annunci - Perché questi annunci?<br><b>Offerta Console Xbox 360</b><br>Consolle Fissa Xbox 360 a Soli €139<br>Promo Fino al 1 Aprile, Acquistala!<br>marcopoloshop.it/vendita/console<br><b>Piscine Intex</b><br>Nuovissime piscine Intex in Offerta |
|                                                                                              | $\hat{=}$<br>Fai clic qui per rispondere, rispondere a tutti o inoltrare il messaggio                                                                                                    | Scopri tutti gli sconti del momento<br>www.intexpiscine.com/Piscine INTEX<br><b>Calcio Kappa</b><br>-70% sui Prodotti Calcio Kappa<br>Scegli Gigastore:Spedizioni Gratis<br>www.KappaStore.com/KappaCalcio                                           |
|                                                                                              | https://docs.google.com/viewer?a=v&pid=gmail&attid=0.1&thid=1363490c                                                                                                    | <b>Ulteriori informazioni su</b><br>Scarica Giochi »                                                                                                    |
|                                                                                              | $\mathsf{I}$                                                                                                    | 19:31<br>▲ 費 証 (*)<br>22/03/2012                                                                                                    |

**Figura 5. Pagina di lettura di un messaggio con allegato**

### *Come scrivere un messaggio di posta elettronica*

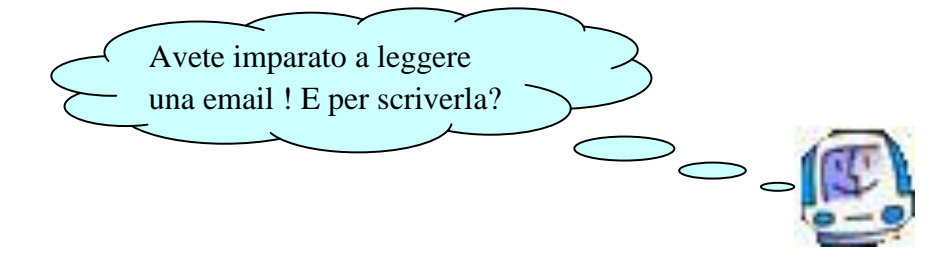

Per comporre un messaggio, dovrete fare click sul pulsante **SCRIVI** e poi, quando compare la nuova finestra di dialogo, è sufficiente rispettare le seguenti regole:

- nel campo *A* dovrete scrivere l'indirizzo di posta elettronica del destinatario, cioè delle persona a cui inviare la posta;

- nel campo *Oggetto* si scrive sempre il titolo del messaggio;

- nel campo *testo*, il riquadro grande bianco, si scrive una breve descrizione

- Se poi il messaggio deve contenere anche un allegato dovrete clickare su *Allega un file*: una finestra di dialogo che vi chiede il nome del file ed il percorso da seguire per selezionarlo.

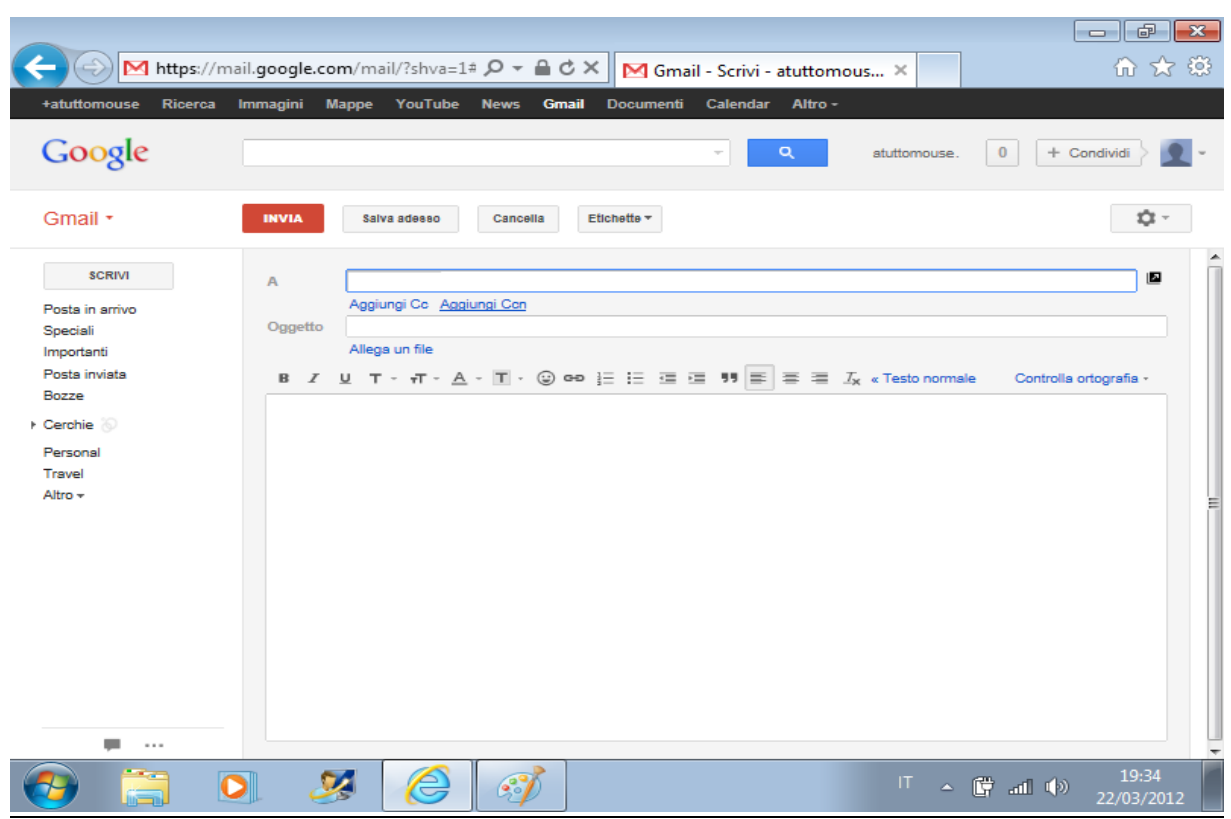

**Figura 6. Pagina di scrittura di un messaggio**

## *Come spedire un messaggio di posta elettronica*

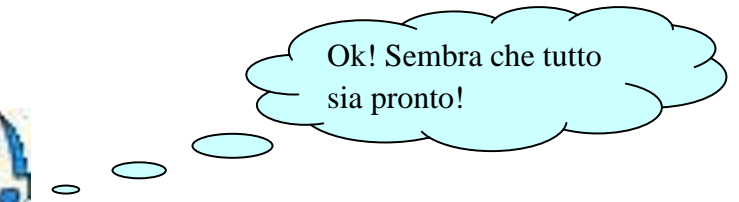

Il messaggio è stato preparato e ...

... finalmente si clickare sul pulsante **INVIA** per la spedizione: in questo momento il computer, tramite il software di gestione della posta elettronica, non solo invia la email, ma aggiunge alla nostra personale rubrica anche il destinatario della posta.

Le prime tre azioni sono necessarie perché definiscono il messaggio, mentre la quarta è facoltativa, in quanto non sempre c'è la necessità di inviare un messaggio con un allegato.

Per uscire, infine, dal vostro *account* ( questo è il termine tecnico di casella di posta elettronica)

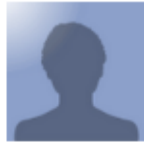

dovrete clickare sul pulsante **presente** in alto a destra e poi su *Esci* 

|                                                                         | M https://mail.google.com/mail/?shva=1# Q → A C X   M Gmail - Scrivi - atuttomous X                                                                  | - -<br>$-x$<br>而太慈                                                                                                    |
|-------------------------------------------------------------------------|----------------------------------------------------------------------------------------------------|----------------------------------------------------------------------------------------------------|
| +atuttomouse<br>Ricerca<br>Google                                       | Immagini<br><b>Mappe</b><br>YouTube News<br><b>Gmail</b><br><b>Documenti</b><br>Calendar<br>Altro -<br>Q<br>atuttomouse.<br>$\overline{\phantom{a}}$ | $\bf{0}$<br>+ Condividi                                                                                                    |
| Gmail +<br><b>SCRIVI</b><br>Posta in arrivo<br>Speciali<br>Importanti   | Etichette ~<br><b>INVIA</b><br>Salva adesso<br>Cancella<br>$\mathbb{A}$<br>Aggiungi Cc Aggiungi Ccn<br>Oggetto<br>Allega un file                     | atuttomouse pon<br>atuttomousepon@gmail.com<br>Profilo<br>Google+<br>Impostazioni account<br>Privacy                                                    |
| Posta inviata<br>Bozze<br>Cerchie<br>Personal<br>Travel<br>Altro $\sim$ | B Z U T - ㅠ - A - T - ⓒ eo 三 三 三 三 明 三 三<br>Esci                                                                                                    | Cambia account<br>Ξ                                                                                                    |
|                                                                         |                                                                                                    |                                                                                                    |
| javascript:void(0)<br>- -                                               | €<br>୍ଚ                                                                                                    | $\overline{\phantom{a}}$<br>19:35<br>$\begin{array}{ccccccccc} \text{(c)} & \text{ln.} & \frac{10}{10} & \text{A} & \text{I} \end{array}$<br>22/03/2012 |

**Figura 7. Azione di chiusura dell'account**

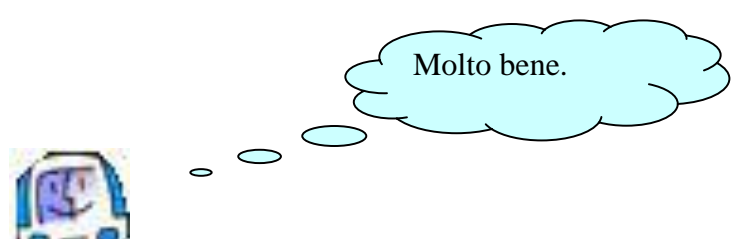

Anche oggi il nostro incontro termina qui: continueremo la prossima con le tecniche di ricerca delle informazioni su internet

*C i a o* 

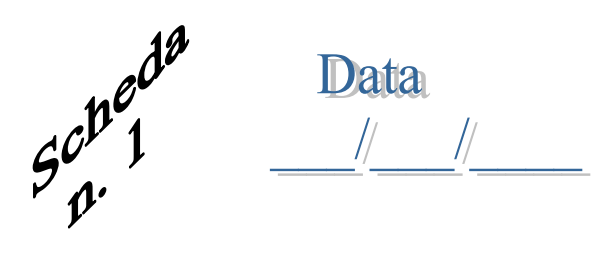

Cognome e Nome

# **Ordinare in modo logico la seguente sequenza per accedere ad un account di posta elettronica attivato tramite Gmail**

[ ] click su Gmail

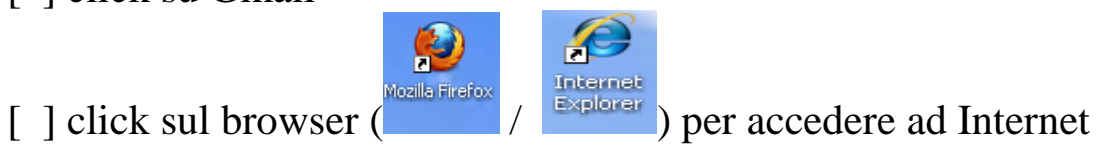

- [ ] inserire le credenziali di accesso (username e password)
- [ ] digitare www.google.it

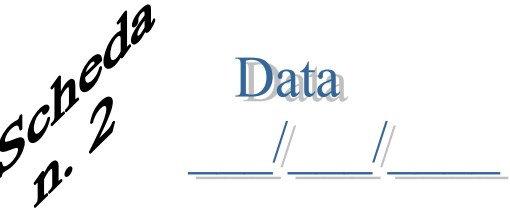

Cognome e Nome

**Ordinare in modo logico la seguente sequenza per leggere un messaggio di posta elettronica con allegato**

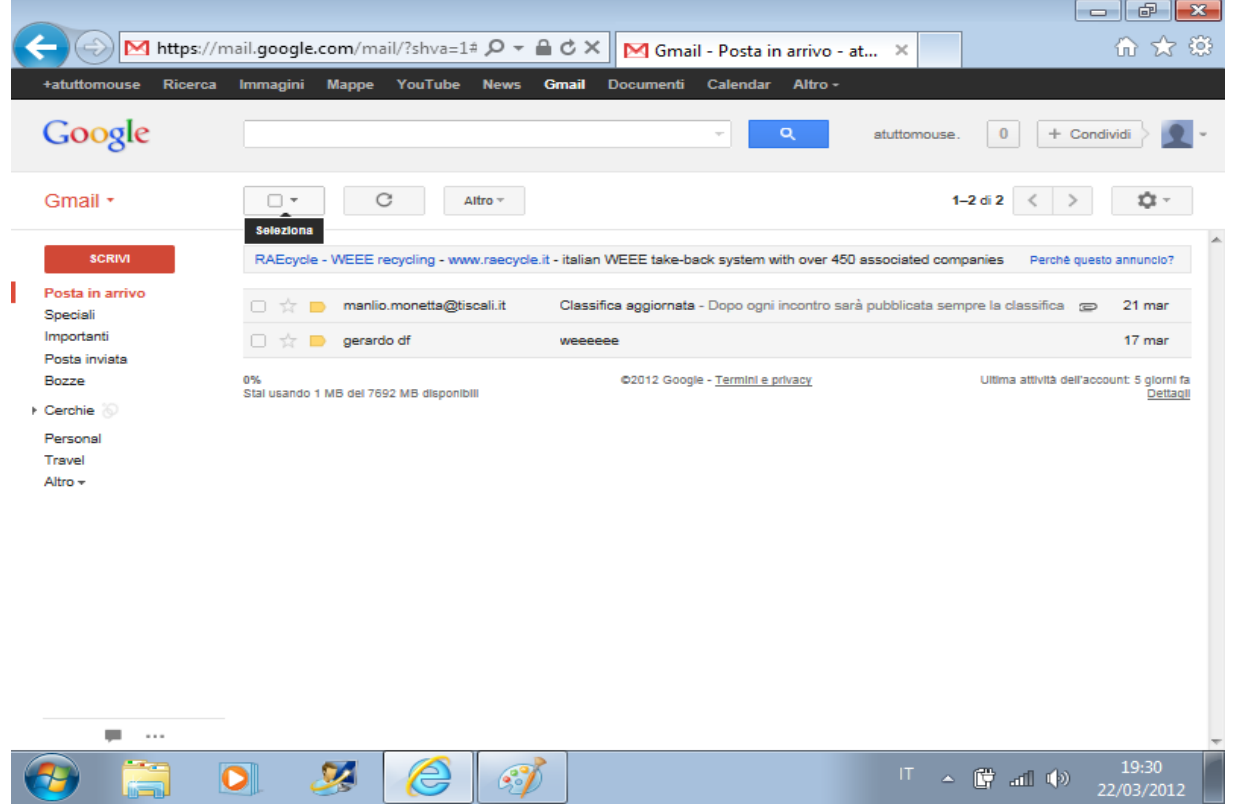

# [ ] click su visualizza

- [ ] click sul messaggio contenente il simbolo di graffetta per selezionare
- [ ] doppio click per aprire
- [] seleziona l'allegato

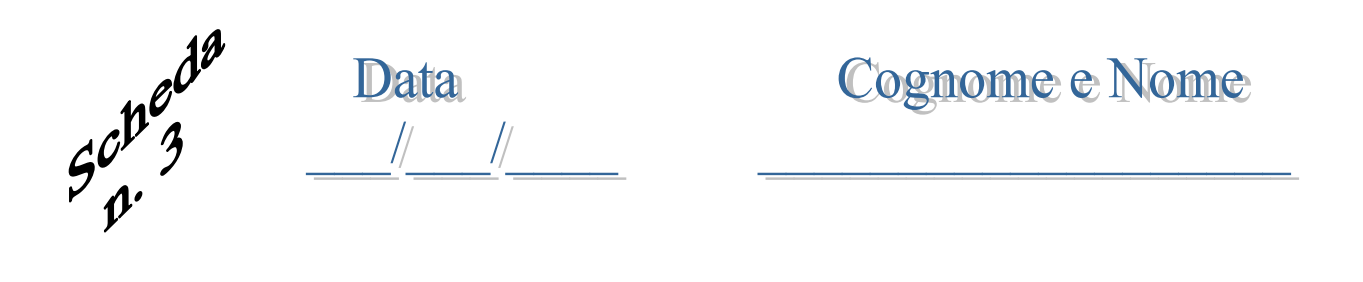

**Ordinare in modo logico la seguente sequenza per scrivere ed inviare un messaggio di posta elettronica con allegato**

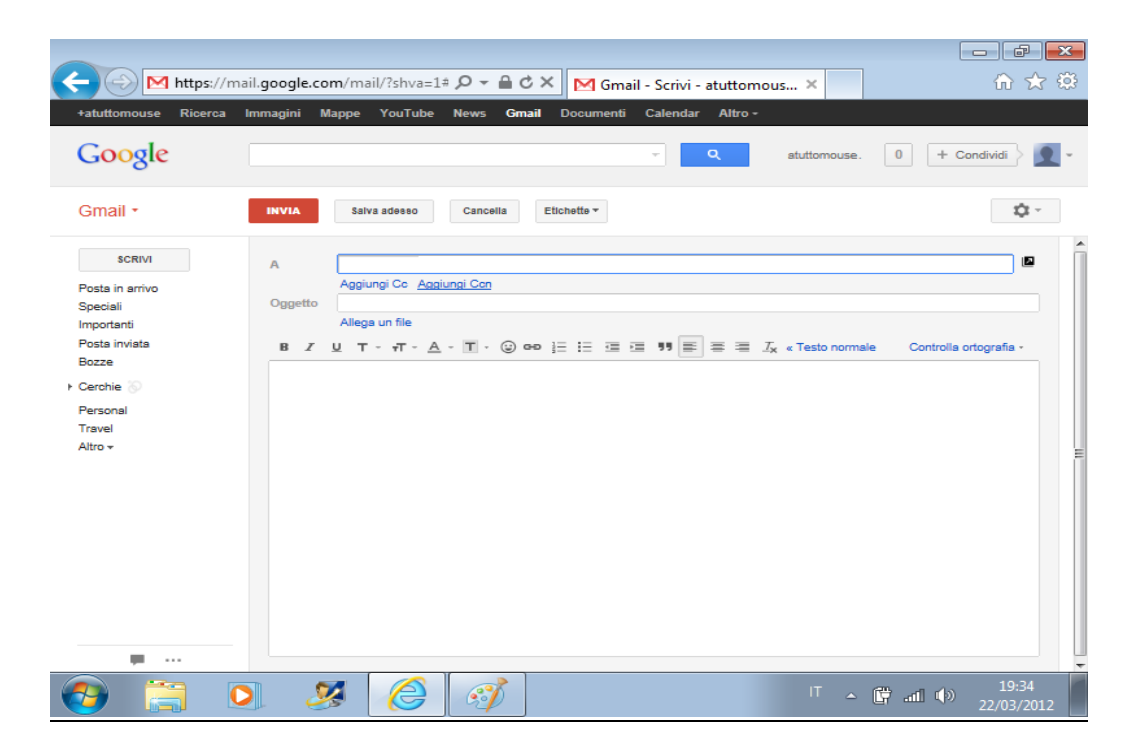

- [ ] digitare il testo nell'apposito riquadro
- [ ] click sul pulsante **SCRIVI**
- [ ] click sul campo *Oggetto*
- [ ] click sul pulsante **INVIA** per spedire la posta
- [ ] click sul campo *A* per inserire l'email del destinatario
- [ ] click su *Allega* per aggiungere un allegato